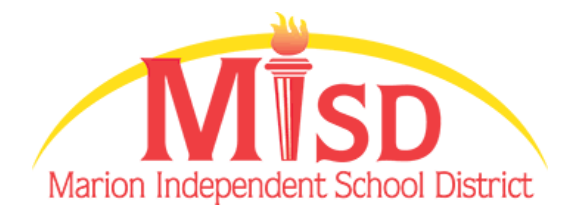

# **Social Media Guide**

This step by step guide is intended for users that are new to the various social media accounts the Marion Independent School district uses. Keep up to date and follow us on social media!

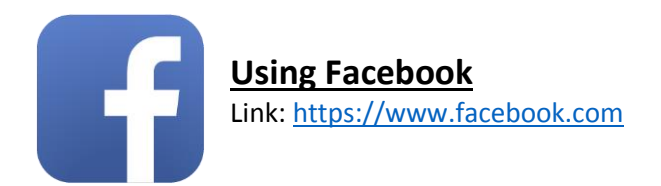

## **To create a Facebook account on a computer:**

- 1. Go to<https://www.facebook.com/reg>
- 2. Enter your name and email or mobile phone number.
- 3. Select your gender and date of birth, and choose a password.
- 4. Tap Sign Up.
- 5. To finish creating your account, you'll need to confirm your email or mobile phone number.

#### **To create a Facebook account from your phone or mobile device:**

- 1. Download the Instagram app for iOS from the App Store, Android from Google Play Store or Windows Phone from the Windows Phone Store.
- 2. Once the app is installed, tap to open
- 3. Open your Facebook app and tap Create New Facebook Account > Next
- 4. Enter the name you go by in everyday life
- 5. Enter your mobile phone number or tap Sign Up with Email Address
- 6. Select your date of birth and gender
- 7. Create a password and tap Next > Sign Up
- 8. To finish creating your account, you'll need to confirm your email or mobile phone number

Note: If you already have a Facebook account, you can log into your account.

## **Like & Follow MISD Schools on Facebook:**

If you want to show support for a Marion Independent School District and be able to see updates in the News Feed, you should like it.

- 1. Go to facebook.com
- 2. Sign in to your Facebook account
- 3. Go to the page by searching for it in the top search bar
- 4. To follow:
	- a. MHS type in: @MHSinspire
	- b. VMS type in: @VMSinspire
	- c. FMI type in: @FMIinspire
	- d. Longfellow type in: @Longfellowinspire
	- e. Starry type in: @Starryinspire
- 5. The page should pop up in the search results
- 6. Select the page
- 7. Click Like below the Page's cover photo

When you like a Page, you automatically follow it, which means that you may see updates from that Page in News Feed.

Pages you like are listed in the about section of your profile below Likes. A post that you liked on a Page may appear in News Feed. You may be displayed on the Page you liked or in ads about that Page.

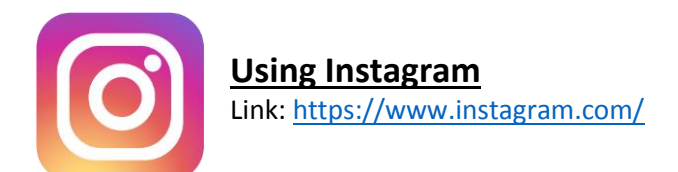

#### **To create an Instagram account from a computer:**

- 1. Go to [https://www.instagram.com](https://www.instagram.com/)
- 2. Enter your email address, create a [username](http://help.instagram.com/182492381886913?helpref=faq_content) and password or click Log in with Facebook to sign up with your Facebook account.
- 3. If you register with an email, click Sign up. If you register with Facebook, you'll be prompted to log into your Facebook account if you're currently logged out.

If you sign up with email, make sure you enter your email address correctly and choose an email address that only you can access. If you log out and forget your password, you'll need to be able to access your email to get back into your Instagram account.

#### **To create an Instagram account from the app:**

- 9. Download the Instagram app for iOS from the App Store, Android from Google Play Store or Windows Phone from the Windows Phone Store.
- 10. Once the app is installed, tap to open.

11. Tap Sign Up With Email or Phone Number, then enter your email address or phone number (which will require a confirmation code) and tap Next. You can also tap Log in with Facebook to sign up with your Facebook account.

If you register with your email or phone number, create a username and password, fill out your profile info and then tap Done. If you register with Facebook, you'll be prompted to log into your Facebook account if you're currently logged out.

#### **Once you're signed up:**

- 1. Type the school you want to follow in the top search bar
	- a. mhs\_misd
	- b. vms\_misd
	- c. francismarion\_misd
	- d. longfellow\_misd
	- e. starry\_misd
- 2. Select the MISD school(s) you would like to follow
- 3. Click on the blue "follow" button

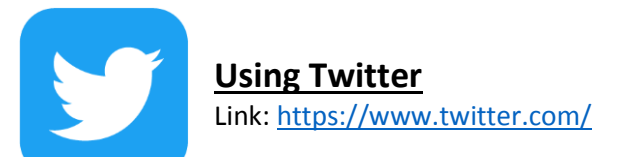

#### **To create an account on the web:**

- 1. Go to [https://twitter.com](https://twitter.com/) and find the sign up box, or go directly to [https://twitter.com/signup](https://twitter.com/signup.)
- 2. Enter your full name, phone number, and a password.
- 3. Click Sign up for Twitter.
- 4. In order to verify your phone number, we will send you an SMS text message with a code. Enter the verification code in the box provided. Learn more about having a phone number associated with your account here.
- 5. Once you've clicked Sign up for Twitter, you can select a username (usernames are unique identifiers on Twitter) — type your own or choose one we've suggested. We'll tell you if the username you want is available.
- 6. Double-check your name, phone number, password, and username.
- 7. Click Create my account. You may be asked to complete a Captcha to let us know that you're human.

Note: If you'd like to sign up with Twitter using an email address, you can do so via the "Use email instead" link at the bottom of the sign up page.

# **Tips for picking a username:**

- Your username is the name your followers use when sending @replies, mentions, and direct messages.
- It will also form the URL of your Twitter profile page. We'll provide a few available suggestions when you sign up, but feel free to choose your own.
- Please note: You can change your username in your account settings at any time, as long as the new username is not already in use.
- Usernames must be fewer than 15 characters in length and cannot contain "admin" or "Twitter", in order to avoid brand confusion.

## **Important information about signing up with email address:**

- An email address can only be associated with one Twitter account at a time.
- The email address you use on your Twitter account is not publicly visible to others on Twitter.
- We use the email you enter to confirm your new Twitter account. Be sure to enter an email address that you actively use and have access to. Check your inbox for a confirmation email to make sure you signed up for your account correctly.

# **Follow Marion ISD on Twitter:**

- 1. Search for the school you would like to follow on Twitter in the "Search Twitter" search bar
- 2. Find the page you want to follow
- 3. Click the "Follow" button.
- 4. Now you will see all the "Tweets" made by the Marion schools you choose to follow.
	- a. @Marion ISD
	- b. @Marion\_Indians
	- c. @Vernon\_MS
	- d. @FMI\_MISD
	- e. @Longfellow\_MISD
	- f. @Starry\_MISD